# How to enable/disable google 2FA [Two factor Authentication] in Ezeelogin?

147 admin June 6, 2025 Security Features, Tweaks & Configuration 39483

## How to Configure Google 2FA (Two-Factor Authentication) in Ezeelogin?

**Overview:** This article explains how to enable, share, and reuse Google 2FA in Ezeelogin, addressing API deprecation issues, and synchronizing server time. It also covers methods to disable Google 2FA through both the GUI and backend commands.

## 1. How to enable Google 2FA (Two-factor Authentication) in Ezeelogin?

The QR code generation feature is currently affected by the deprecation of the Google Image Charts API, which ceased operation on March 14, 2024. To address this, kindly <u>update</u> to Ezeelogin version 7.37.5.

**Step 1(A):** Navigate to **Settings** -> **General** -> **Two Factor Authentication** -> **Enable Google Authenticator**.

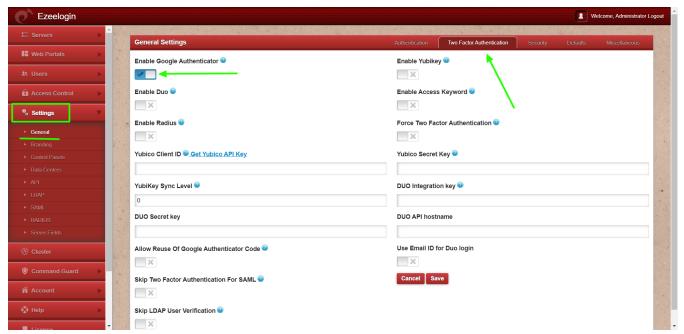

**Step 1(B):** After enabling Google Authenticator refresh the Ezeelogin Software GUI and navigate to **Account** -> **Google Authenticator**.

Click on the 'Set' button and scan the QR code with the Google Authenticator App.

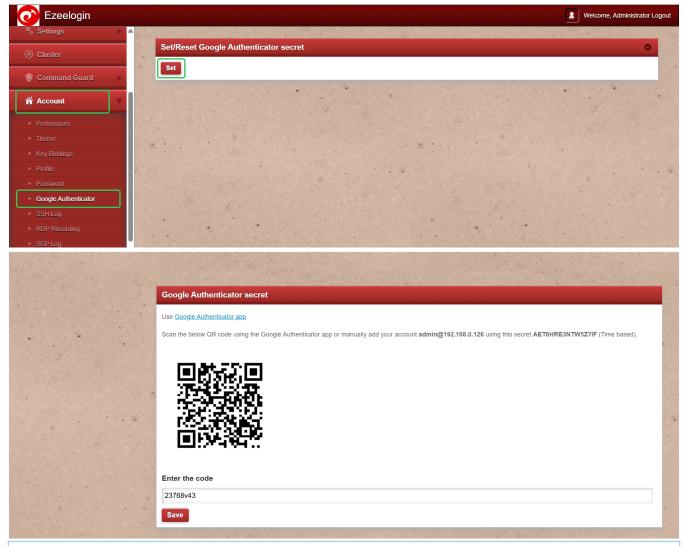

Download Google Authenticator Application from Appstore/play store for ios/android and install it on your phone.

Step 1(D): Re-login to web GUI using Google 2fa

|                         | Google Authenticator verification  Enter the verification code generated by your Google Authenticator app |
|-------------------------|----------------------------------------------------------------------------------------------------|
|                         | 088055  Back  Verify                                                                                      |
|                         |                                                                                                    |
|                         |                                                                                                    |
|                         |                                                                                                    |
|                         |                                                                                                    |
|                         |                                                                                                    |
| Logged IP: 192.168.1.36 | Pawered by ezeelogin.com                                                                                  |

Step 1(E): The backend 2fa method will also be now using Google Authenticator.

```
Enter Google Authenticator code:
```

the server time. Also, do ensure that the mobile phone times are also in sync with your mobile operator's time.

## 2. How to share the same Google authenticator code with different users?

Step 2(A): Login to GUI, and enable Google authenticator 2FA from settings. Navigate to the Accounts tab -> Google authenticator -> Set -> Copy the secret and share it with other users. Now all the users with the same secret can log in to both GUI and shell with the same Google code.

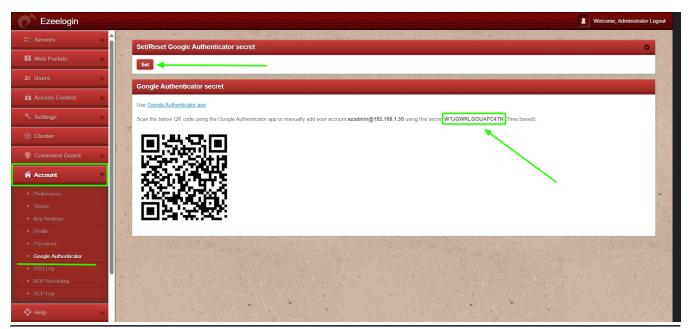

## 3. How to reuse Google Authenticator Code?

**Step 3(A):** By default, the google authenticator code is invalidated after one-time use.

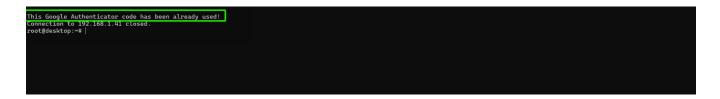

#### General -> Two Factor Authentication -> Enable Allow Reuse Of Google Authenticator Code.

This ensures that the same Google Authenticator codes can be used for authenticating in both the Ezeelogin GUI and Ezeelogin backend (ezsh) till the code expires.

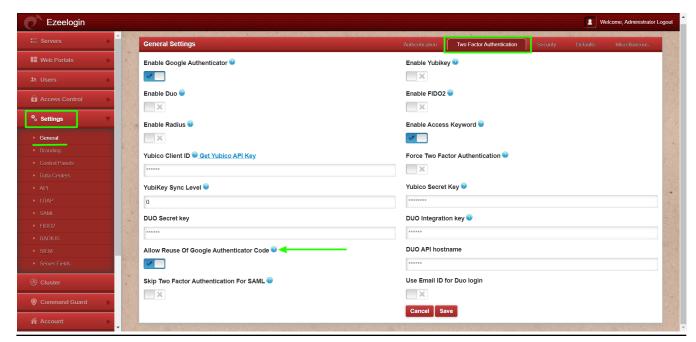

## 4. How to disable Google 2FA (Two-factor Authentication) from the GUI?

**Step(A):** Navigate to **Settings** -> **General** -> **Two Factor Authentication** -> **Disable Google Authenticator**.

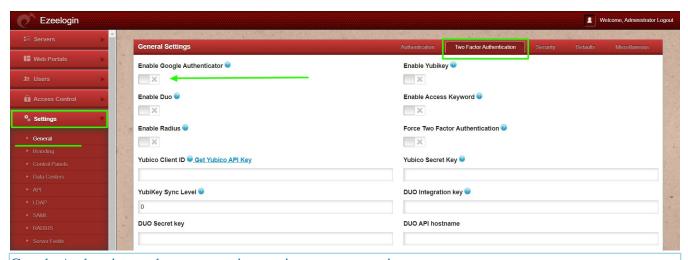

Google Authenticator does not require any internet connection.

## **Emergency CLI Method:**

Run the below commands to disable and clear Google authenticator. Replace username to disable Google authenticator for that user.

root@gateway:~# php /usr/local/ezlogin/ez\_queryrunner.php "update prefix\_settings set value='N' where(name='enable\_google\_authenticator')"

root@gateway:~# php /usr/local/ezlogin/ez\_queryrunner.php "update prefix\_users set egs=NULL where username='ezadmin'"

#### No Two-factor Authentication enabled

This error happens when we enforce Two-Factor authentication without enabling any of the Two-Factor authentications. Run the following command to disable Force Two Factor Authentication.

```
root@gateway:~#php /usr/local/ezlogin/ez_queryrunner.php "update prefix_settings SET value = 0 WHERE name = 'two_factor_auth'"
```

root@gateway:~# php /usr/local/ezlogin/ez\_queryrunner.php "update prefix\_usergroups SET force\_tfa = 'N'"

#### Related Articles:

Enable/Disable two-factor authentication in Ezeelogin

Google authenticator QR code image broken

Clear two-factor authentication

Disable two-factor authentication from the backend

### Online URL:

https://www.ezeelogin.com/kb/article/how-to-enable-disable-google-2fa-two-factor-authentication-in-ezeelogin-147.html